## FINDING CEMETERIES IN THE THC'S TEXAS HISTORIC SITES ATLAS

The Texas Historical Commission (THC) maintains a statewide inventory of cemeteries and makes it available to the public through the Texas Historic Sites Atlas. The Atlas is a database of historic site records with integrated digital maps documenting Texas history, enabling the user to find a historic site's location and other select details. The Atlas contains more than 300,000 site records for a wide variety of cultural resources across the state, including more than 12,000 cemeteries.

Start your search at https://atlas.thc.texas.gov/. The screen will look like this:

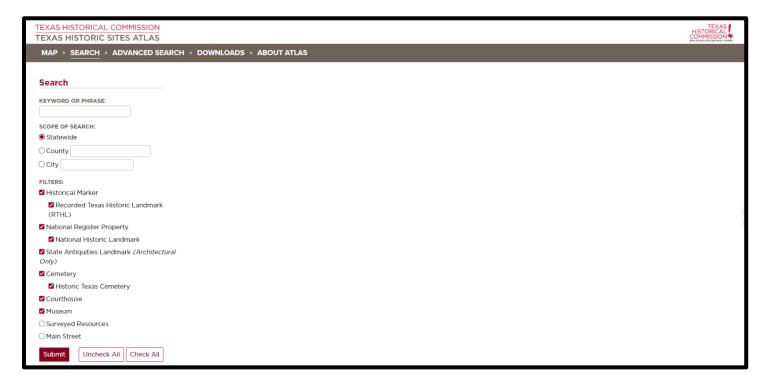

## How-To: SEARCH FOR ALL CEMETERIES IN THE COUNTY

You can perform searches in a number of different ways. These instructions focus on how to view data on cemeteries within a particular county. Remember that this data is not all-inclusive. It represents only those cemeteries for which THC has data. Please note that not all cemeteries are listed by name, or may be listed by an alternate name. Refer to page 5 for how to search by location instead of by a list of names.

- 1. From the Atlas home page, click on the second tab from the left called "County."
- 2. Select your county from the drop-down menu.
- 3. Uncheck all boxes except "Cemetery" and "Historic Texas Cemetery"
- 4. Click "submit."

See the graphic on the following page:

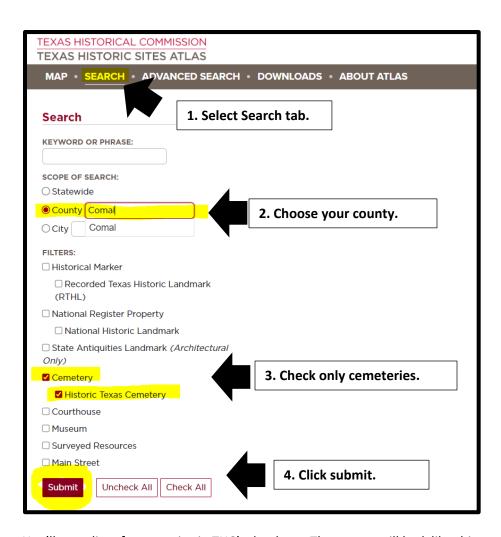

You'll get a list of cemeteries in THC's database. The screen will look like this:

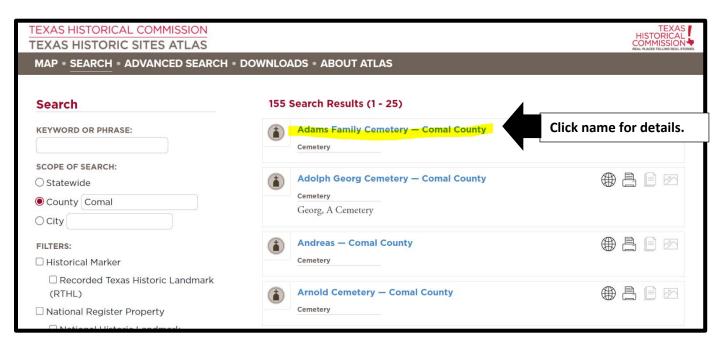

Clicking the cemetery name (in blue text) will take you to the record data, and a link to the mapped location, if available. The record data will provide basic information about the cemetery, including its location and its HTC designation status, if any. It looks like this:

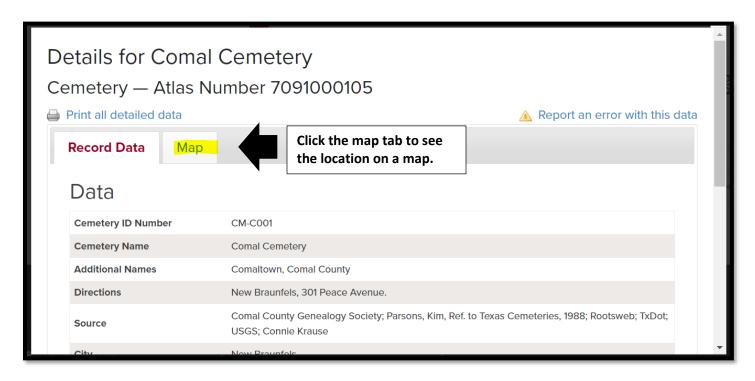

Clicking on the map tab will give you a snapshot of the cemetery's location on a map. The selected cemetery will be bordered in blue, like this:

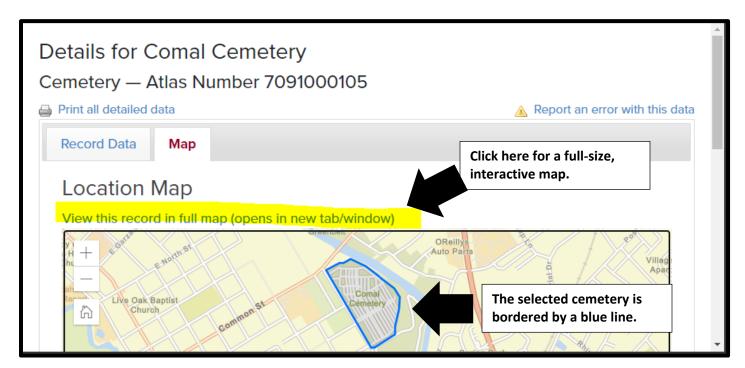

To access a full-size, interactive map, click "View this record in a full map." You'll then see all area cemeteries, represented as green polygons. It will look like this:

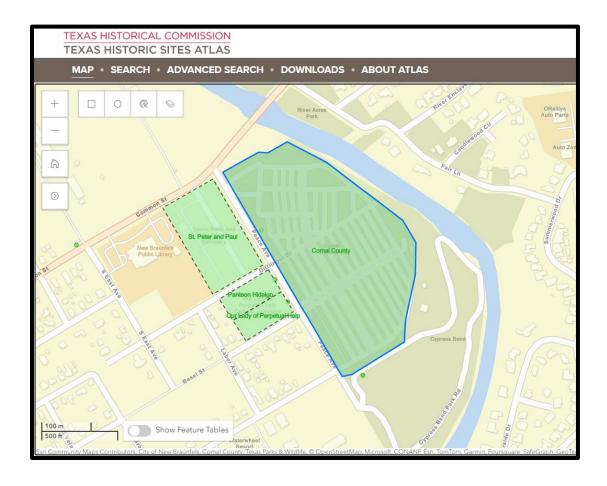

## **How-to: USE THE MAP TO LOCATE CEMETERIES**

In some instances, you might want to start your search using the map, instead of the data records. To do this, go back to the home page and select "Map," from the top menu bar. You can enter a specific location in the search box, or you can simply double-click on the map to zoom into a location. See:

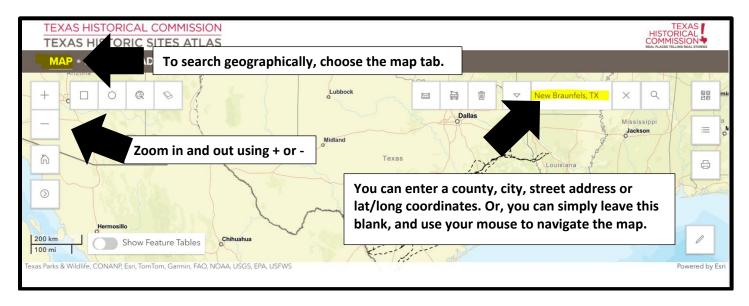

To see the record data for any feature, select it with your mouse. From the pop-up, choose "Details."

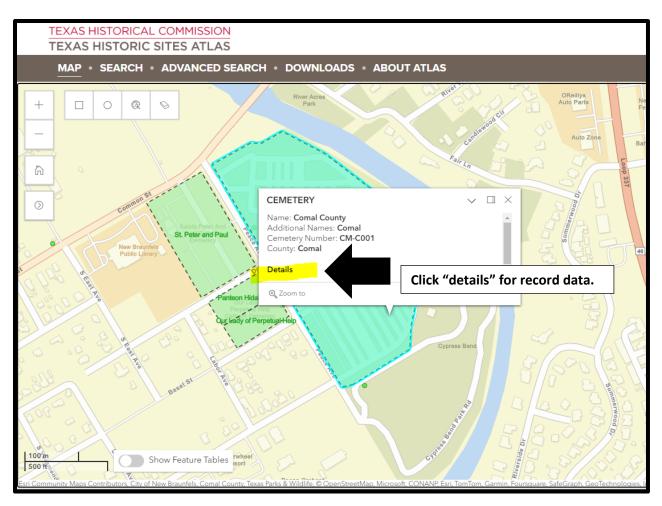

## How to: Search for a Cemetery by Name

Searching for a cemetery by name can be problematic because many cemeteries have many "alternative names," and all of those names may or may not be part of the Atlas record. Therefore, it is possible that the Atlas contains a record for a particular cemetery, but you might not find it if searching by name (use the map for a geographic search instead).

The best way to search for a cemetery name is to use the keyword search from the main page of the Atlas, because it will look at primary names and alternate names. Enter the name or part of the name (do not use "cemetery"), then the county name, and then choose "cemeteries." When you hit "Submit," you'll get a list of cemeteries with that name, or that include that word/phrase as part of the name—both primary names and alternate names. It will look like this:

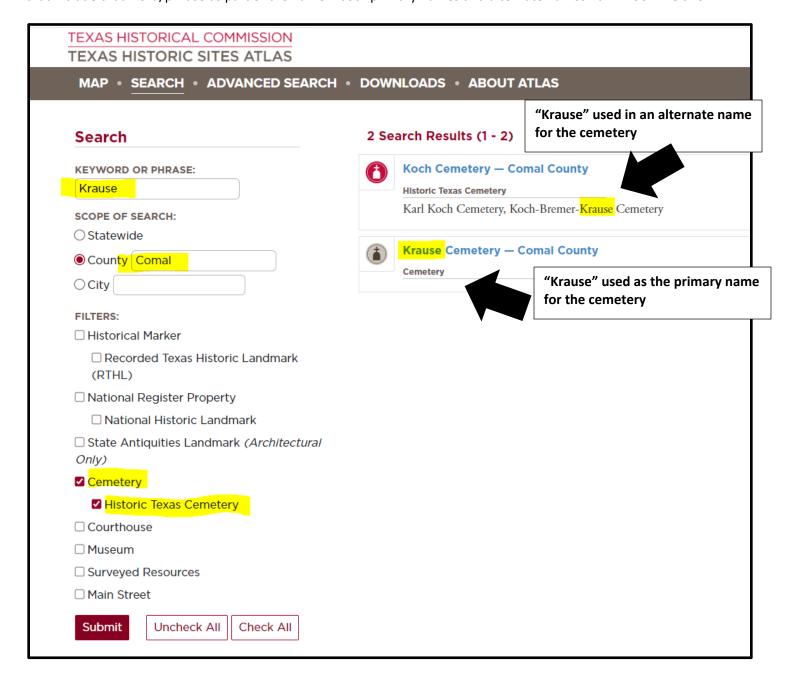

Another way to search by name is to use the advanced search. However, note that will only pull up cemeteries using the primary name, as it is entered in THC records. It will look like this (compare to the previous keyword search):

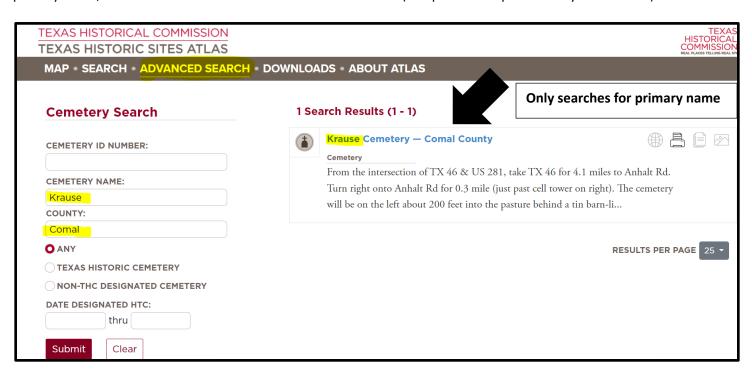

If there is an error in the record data, you can report it to THC using the "report an error" function. See:

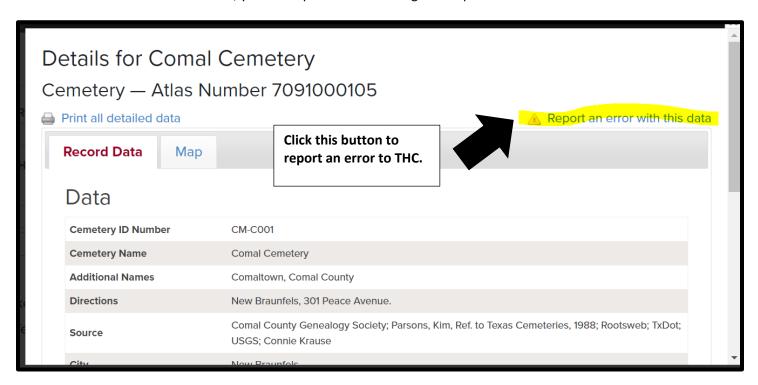

If you see numerous errors in the records of a particular county, please contact THC staff directly instead of using the error button. Contact Cemetery Preservation Program Coordinator Jenny McWilliams at jenny.mcwilliams@thc.texas.gov or 512-475-4506.